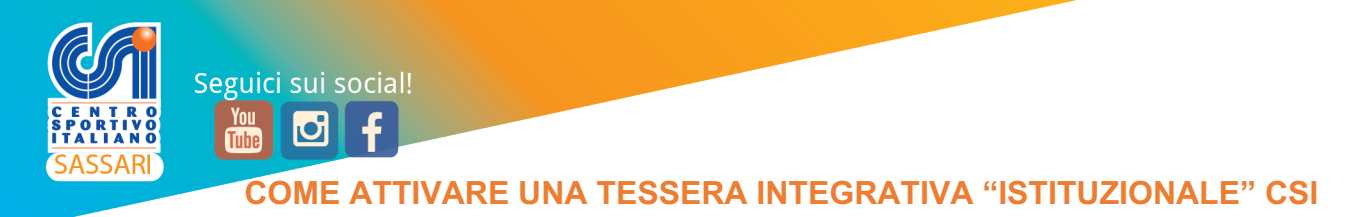

- 1) Vai su www.csisassari.it
- 2) Nel menu orizzontale, scegli la voce "Assicurazione".
- 3) All'interno della pagina "Assicurazione", vai a fondo pagina e clicca su "Scarica le note informative e la procedura per accedere all'area riservata".
- 4) Vieni rimandato alla pagina Assicurazioni del Csi Nazionale (www.csi-net.it). In questa pagina, nel menu a destra scegli il link "Polizze integrative per tesserati CSI"
- 5) Accedi alla pagina di Marsh. Nel menu orizzontale in sfondo arancione, clicca su "registrati" e compila attentamente il form. Ti consigliamo di conservare con cura le credenziali di accesso. La registrazione può essere effettuata sia a nome della società che a titolo personale.
- 6) Ad ogni accesso, per motivi di sicurezza ti verrà inviato un codice alla tua mail di registrazione. Copialo e inseriscilo nell'apposito spazio e clicca "conferma".
- 7) Ora sei all'interno della home page di Marsh. Nelle foto che scorrono, scegli quella con la scritta "Integrative CSI: Istituzionale, Ciclismo e Volontari. Clicca su "Fai un preventivo".
- 8) All'interno della pagina, clicca ancora in alto a destra sul banner con sfondo arancione "Fai un preventivo".
- 9) Ti verrà richiesto di inserire un codice di adesione. Devi solo cliccare su ok, che ti apparirà in automatico.
- 10) Nella domanda "A quale tipologia di forma integrativa vuoi aderire?" scegli la tessera "Istituzionale".
- 11) Compila tutti i form richiesti.
- 12)Attenzione: Nelle ultime due domande scegli sempre la prima risposta.
- 13) La seconda pagina, quella denominata "Configurazione prodotto", è praticamente un riepilogo. Pertanto, vai dritto alla terza pagina "Riepilogo e quotazione".
- 14) In questa pagina, inserisci la data di decorrenza della polizza. Ovviamente non è possibile retrodatarla. Clicca infine a fondo pagina sul quadrato "Confermo che le informazioni…." E clicca su "Calcola il prezzo" in basso a destra.
- 15)Vedrai calcolato il prezzo a 15,00 € e l'icona del carrello con l'indicazione "Procedi con l'acquisto". Nella pagina successiva troverai le indicazioni per il pagamento.